# Logs de depuração no Cisco Business Mobile App  $\overline{\phantom{a}}$

## Software aplicável | Versão

• Aplicativo móvel corporativo da Cisco | 1.0.24 [\(link para a App Store\)](https://apps.apple.com/us/app/cisco-business/id1569243325)

## **Objetivo**

Este artigo explica como coletar e baixar logs de depuração ao usar o aplicativo Cisco Business Mobile.

## Requisitos do sistema para o aplicativo Cisco Business Mobile

O aplicativo Cisco Business Mobile é compatível com dispositivos baseados em Apple iOS executando iOS versão 13.0 e superior.

Os seguintes dispositivos Cisco Business podem ser gerenciados pelo aplicativo Cisco Business Mobile:

- Switches inteligentes Cisco Business 220 Series
- **Switches inteligentes Cisco Business 250 Series**
- Switches gerenciados Cisco Business 350 Series
- Access points Cisco Business 100 Series
- **Extensores de malha Cisco Business 100 Series**
- Access points Cisco Business 200 Series

### **Introduction**

### Ativar o registro de depuração e exportar o registro

O registro pode ser extremamente útil ao solucionar problemas. Os registros fornecem informações detalhadas e detalhadas que podem ser exportadas para vários locais (aplicativos relevantes em seu dispositivo). Em seguida, você pode abrir os logs e revisá-los. A partir da versão 1.0.20, os registros antigos não são limpos. Novas informações de registro são adicionadas ao antigo. Isso pode levar muito armazenamento se ficar ligado, portanto, ligue-o apenas pelo tempo necessário.

### Passo 1

Clique no botão Mais.

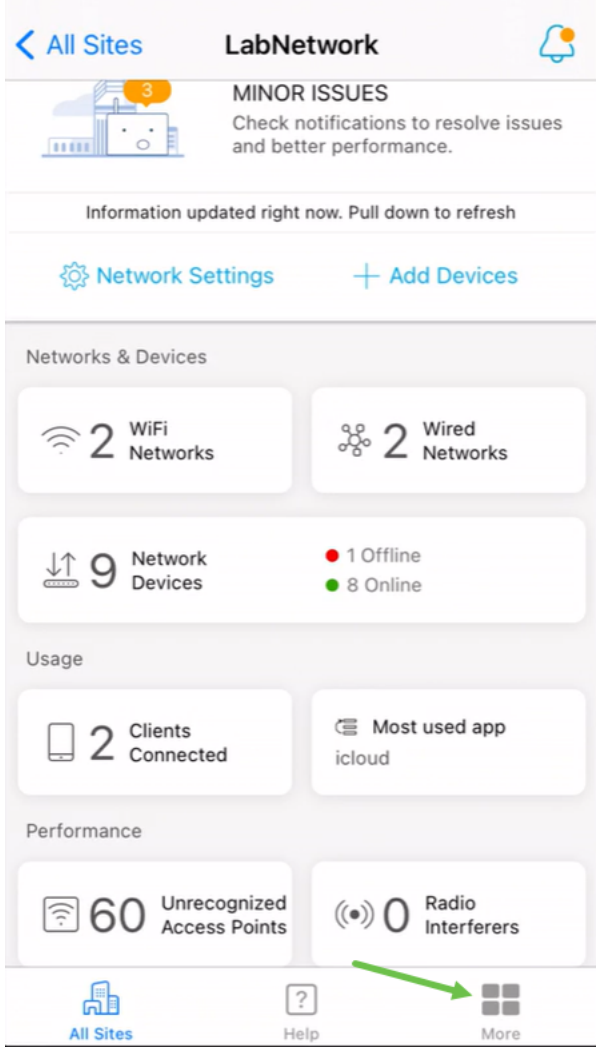

### Passo 2

Clique no botão de alternância para ativar os logs de depuração.

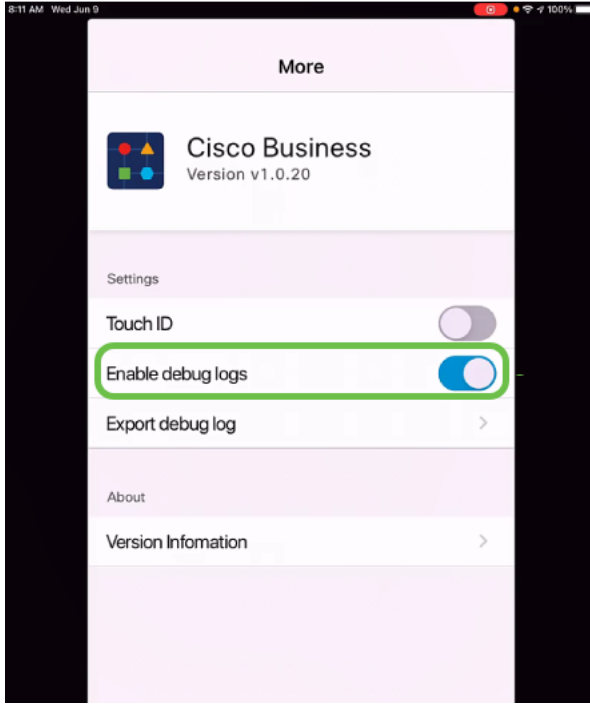

Etapa 3

Selecione um local para os logs a serem enviados. Você pode enviá-los para aplicativos que tenham a capacidade de receber informações como Notas, e-mail, WebEx, AirDrop, etc. Neste exemplo, os registros são enviados para o Notes, onde o arquivo será armazenado.

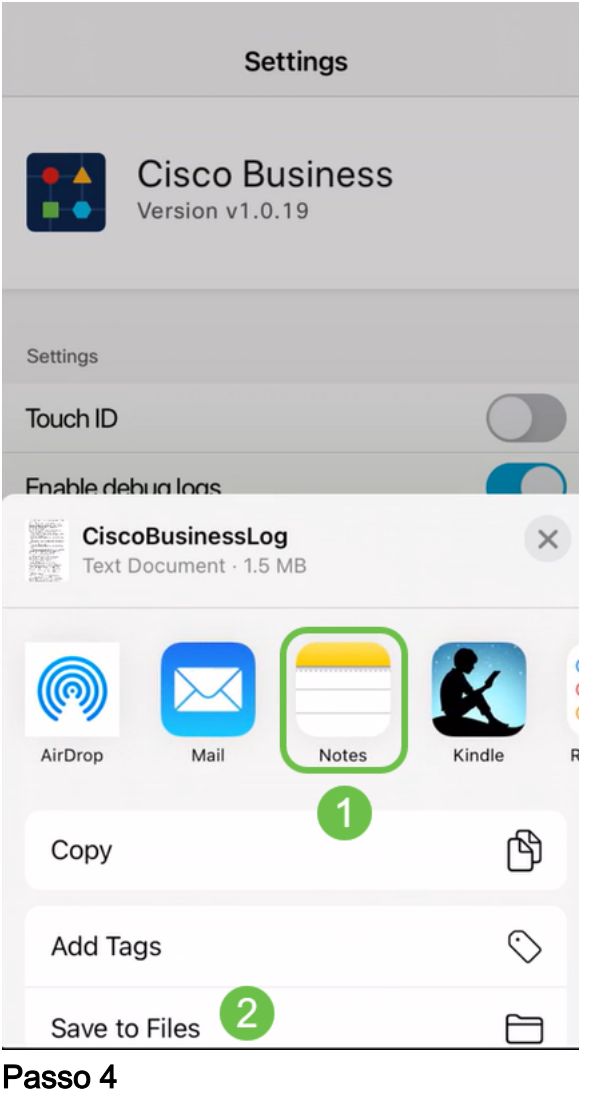

Nomeie o arquivo que será armazenado e clique em Salvar.

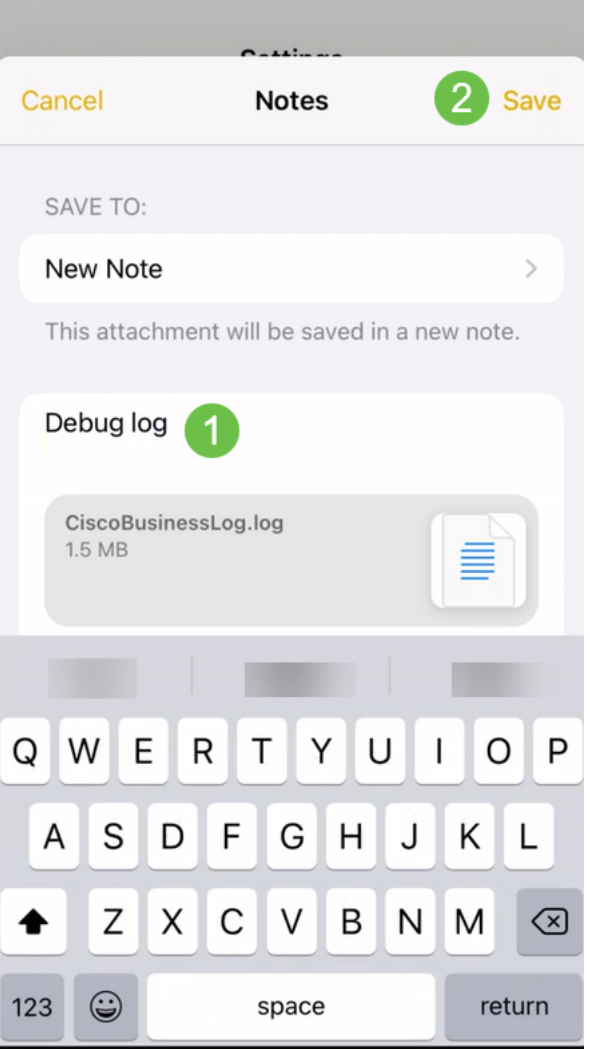

Não se esqueça de voltar e desligar o Log de Depuração depois de baixar os logs. Certifique-se de guardar este registro (para partilhar) se contactar o suporte na [seção](https://www.cisco.com/c/pt_br/support/docs/smb/cloud-and-systems-management/cisco-business-mobile-app/kmgmt-3026-cisco-business-app-help-page.html) [Ajuda](https://www.cisco.com/c/pt_br/support/docs/smb/cloud-and-systems-management/cisco-business-mobile-app/kmgmt-3026-cisco-business-app-help-page.html) do Aplicativo.

#### Conclusão

Agora você sabe como obter registros e como baixá-los.

Procurando mais artigos sobre o aplicativo Cisco Business Mobile? Não olhe mais! Clique em qualquer uma das marcas abaixo para ser direcionada diretamente para esse tópico. Aproveite!

[Overview](https://www.cisco.com/c/pt_br/support/docs/smb/cloud-and-systems-management/cisco-business-mobile-app/kmgmt-3025-cisco-business-mobile-app-overview.html) [Dia Zero](https://www.cisco.com/c/pt_br/support/docs/smb/cloud-and-systems-management/cisco-business-mobile-app/kmgmt3001-Day-Zero-Config-Cisco-Business-Mobile-app.html) [Troubleshooting](https://www.cisco.com/c/pt_br/support/docs/smb/cloud-and-systems-management/cisco-business-mobile-app/kmgmt-3003-troubleshooting-cisco-business-mobile-app.html) [Gerenciamento de dispositivos](https://www.cisco.com/c/pt_br/support/docs/smb/cloud-and-systems-management/cisco-business-mobile-app/kmgmt3002-Device-Management-Cisco-Business-Mobile-app.html) [Página de Ajuda](https://www.cisco.com/c/pt_br/support/docs/smb/cloud-and-systems-management/cisco-business-mobile-app/kmgmt-3026-cisco-business-app-help-page.html) [Atualizar](https://www.cisco.com/c/pt_br/support/docs/smb/cloud-and-systems-management/cisco-business-mobile-app/kmgmt3029-Upgrade-Firmware-Cisco-Business-Mobile-app.html) [firmware](https://www.cisco.com/c/pt_br/support/docs/smb/cloud-and-systems-management/cisco-business-mobile-app/kmgmt3029-Upgrade-Firmware-Cisco-Business-Mobile-app.html) [Reinicie um dispositivo](https://www.cisco.com/c/pt_br/support/docs/smb/cloud-and-systems-management/cisco-business-mobile-app/kmgmt-3023-reboot-device-cisco-business-mobile-app.html)